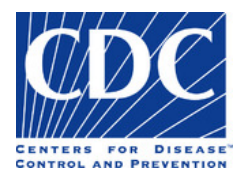

### Table of Contents

The purpose of this training is to assist Public Health Providers and CDC personnel in understanding the new CDC Specimen Submission form for specimens of "Human" origin. Future training will address samples from animals or food, environment, medical devices or blood products. The training is helpful to those responsible for preparing CDC Specimen Submission forms for specimens submitted to the CDC for testing.

The training is organized by the following sections and supporting topics:

#### **Overview**

- Webinar Objectives
- ❖ Changes to the Overall Process
- CDC Infectious Diseases Test Directory
- ❖ Benefits to PHLs
- What is the Specimen Submission Form?
- ❖ How the Form is Organized

#### **Entering Data**

- Using Pick-lists
- ❖ Entering Dates
- Entering Test Order Name
- Test Order Requirements
	- ― Prior Approval
	- ― Supplemental Form
	- ― Entering Submitter Data
	- ― Entering Email Address

#### **Section on the Forms**

- Origin
- Laboratory Examination Requested
- Patient Information
- ❖ Specimen Information
- CDC Use Only

#### **Sections on the Form (continued)**

- ❖ State PHL Submitter
- Original Submitter
- ❖ Intermediate Submitter
- ❖ Specimen Identifier
- ❖ Brief Clinical Summary
- State of Illness
- Type of Infection
- ❖ Therapeutic Agent(s) During Illness
- Extent
- Travel History
- ❖ Exposure History
- Relevant Immunization History
- Previous Laboratory Results
- ❖ Comments

#### **Expiring Template Forms**

How to Obtain a Current Template Form

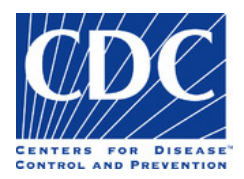

### **Overview**

#### Training Objectives

Upon completion of this material, users will be able to:

- $\cdot \cdot$  List the overall improvements CDC ID laboratories are making to the specimen accessioning and reporting process
- Enumerate the benefits of using the new electronic Adobe specimen submission form
- Enter the necessary information on the updated submission form
- $\cdot \cdot$  Link to the CDC Test Directory for essential information when ordering a test

#### Changes to the overall process

#### **Changes to the overall process include:**

- The 3<sup>rd</sup> barcode encodes page 2 of the Specimen Submission form, not the Intermediate Submitter information. Therefore the Intermediate Submitter information will be manually uploaded by CDC recipients
- Submitter information is a dropdown menu selection.
- The "State PHL…", "Original Submitter", and "Intermediate Submitter" sections now contain a direct phone number and email address for the Point of Contact, and no longer contain a phone number for the institution.
- ❖ Updated Test Directory of Services

#### **Enhancements that were implemented for Form 50.34 Version 2.0:**

- \* Federal, State, and International Submitters can now use the dropdown feature for Institution Name, allowing users to select their Institution. Institutions are listed in alphabetically and users can easily find their Institution by typing the first letter of their state.
- $\cdot$  Selecting Institution Name from the drop-down menu causes the Address, Fax, and Institutional Email fields to be auto-populated with contact information from standardized submitter records.
- The 'Previous Laboratory Results/Comments' is now two separate fields, "Previous Laboratory Results" and "Comments"
- $\cdot$  When a test order with additional information or pre-approval requirement is selected, an information icon  $\bullet$  or **Additional form(s) required** with alert pop-up window occurs.
- $\cdot$  "Specimen Source (Type)" is a required field and will be highlighted in red when not data is not entered.
- Version and expiration date are updated: CDC 50.34 v2.0 (Expires December 8, 2017 at 11:59pm).

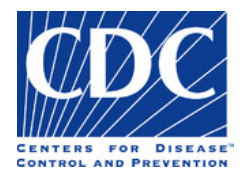

### CDC Infectious Diseases Laboratories Website

An example of the CDC Infectious Diseases Laboratories Website is below:<http://www.cdc.gov/laboratory/specimen-submission/index.html>

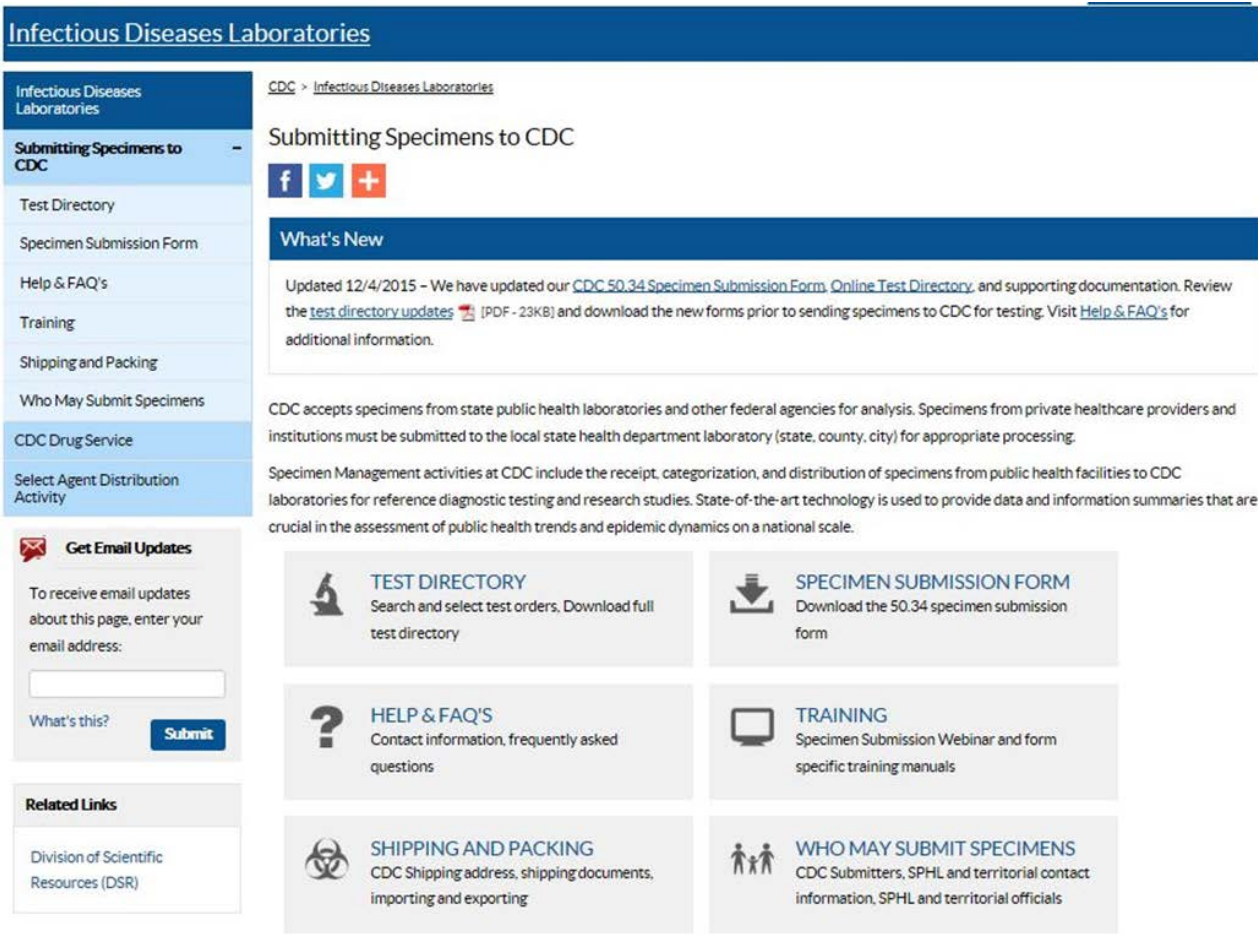

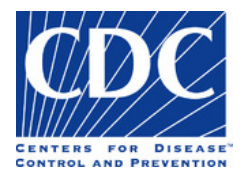

### CDC Infectious Diseases Laboratories Website Test Directory

An example of the Infectious Diseases Laboratories Test Directory is below:<http://www.cdc.gov/laboratory/specimen-submission/list.html>

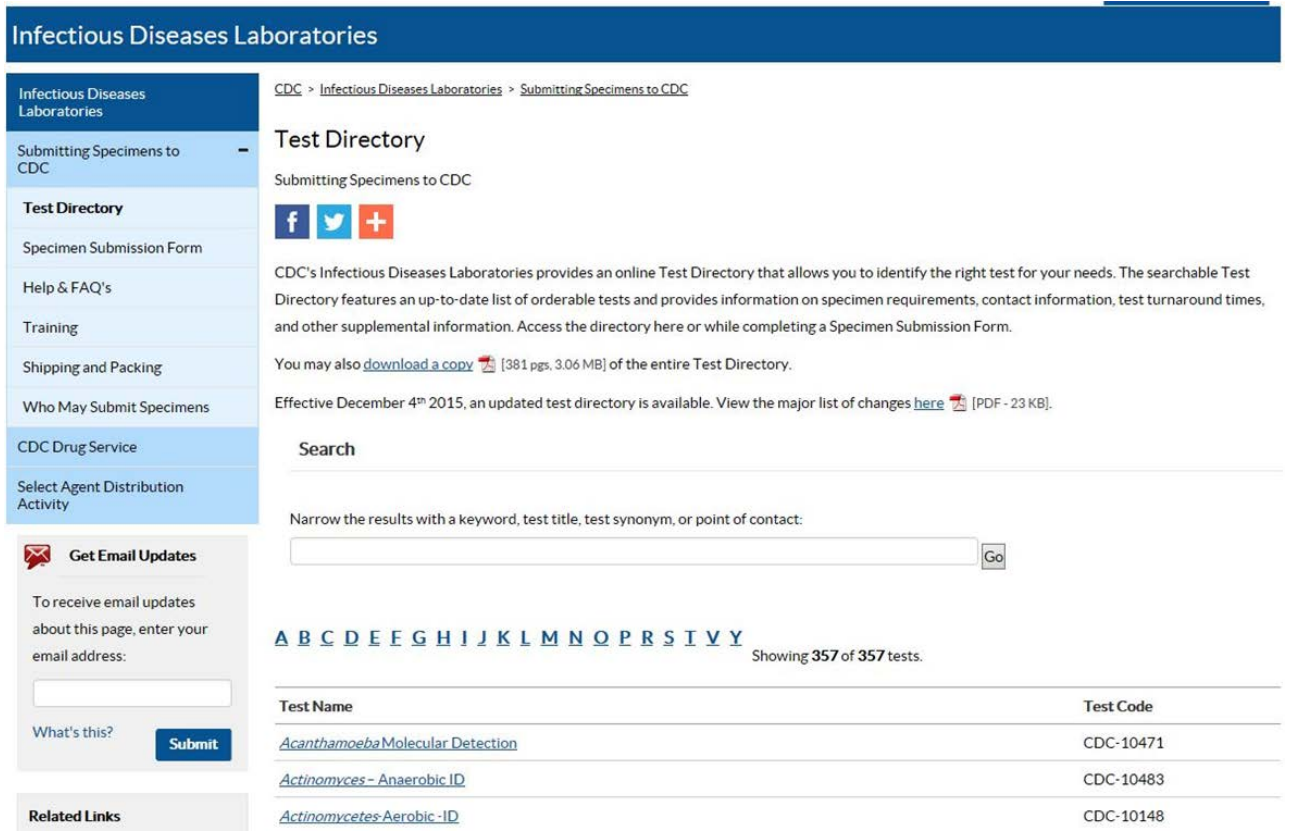

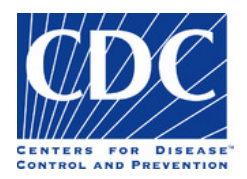

### Benefits to PHLs

The benefits to the PHLs are included below:

- Select a test offered by CDC via dropdown menu
- Select their Institution Name via dropdown menu and have contact information auto-populated with standardized record information
- Ability to electronically enter data into the form and save it
- $\div$  Control the distribution of the new form with their clinical labs
- Increase accuracy of information entered into the CDC Laboratory Information Management System (LIMS)
- Delivery of results faster as encrypted PDFs sent by secure email
- ❖ Prepare for electronic messaging
- Links automatically to supplemental forms, additional information, and CDC contacts for pre-approval and consultation.

#### What is the Specimen Submission Form?

Public Health Providers and other Submitters must complete a Specimen Submission form for each specimen they submit to the Centers for Disease Control and Prevention (CDC) Infectious Diseases Laboratories for testing. The new CDC 50.34 Specimen Submission form provides the most effective way to record the necessary information required to identify the specimen, patient, and submitter.

The Specimen Submission form provides the following benefits:

- $\div$  The form is downloadable and the data you enter can be saved to the form at any time.
- \* The form can be filled out on your computer, printed, and then sent to the CDC with the specimen. This ensures the content is legible which reduces the possibility of erroneous data.
- Printing is prevented until all required data fields are filled appropriately to prevent missing information being sent to CDC.
- Pick-lists are provided to allow for the selection of valid field values which ensures the integrity of the data.
- Some pick-lists auto-populate fields which saves submitters time
- Barcodes expedite the process of transferring data from the form into the CDC Laboratory Information Management System (LIMS), which eliminates the need for manual entry and reduces the amount of human error.

This document will provide training by introducing you to the CDC Specimen Submission form and provide instructions on how to fill out the form.

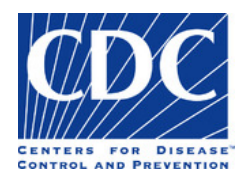

### How the Form is Organized

The Human Specimen Submission form is a two-sided document that is divided into 22 sections.

#### **Notes:**

- The section numbers in the list below correspond to the section numbers on the sample form in figures 1 and 2.
- The barcodes on both sides of the form will not appear until the form is validated and printed successfully.

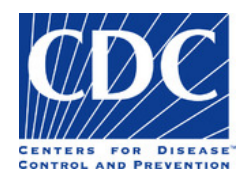

### **Front of the Form (Figure 1)**

- 1. Origin
- 2. Laboratory Examination Requested
- 3. Patient Information
- 4. Specimen Information
- 5. CDC Use Only
- 6. Barcode 1
- 7. State PHL Submitter
- 8. Original Submitter
- 9. Intermediate Submitter

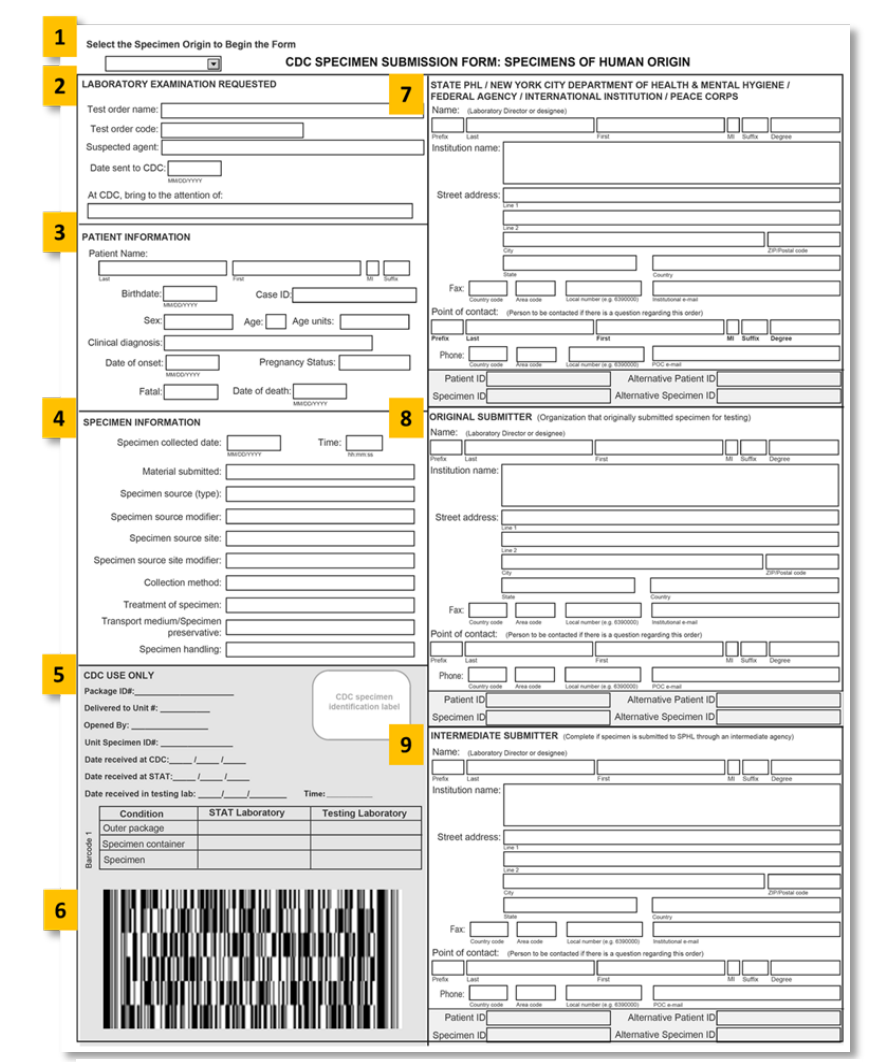

*Figure 1: Human Specimen Submission Form (Front)*

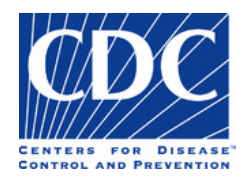

### **Back of the Form (Figure 2)**

- 10. Specimen Identifier
- 11. Brief Clinical Summary
- 12. State of Illness
- 13. Type of Infection
- 14. Therapeutic Agent(s) During Illness
- 15. Extent
- 16. Travel History
- 17. Exposure History
- 18. Relevant Immunization History
- 19. Previous Laboratory Results
- 20. Comments
- 21. Barcode 2
- 22. Barcode 3

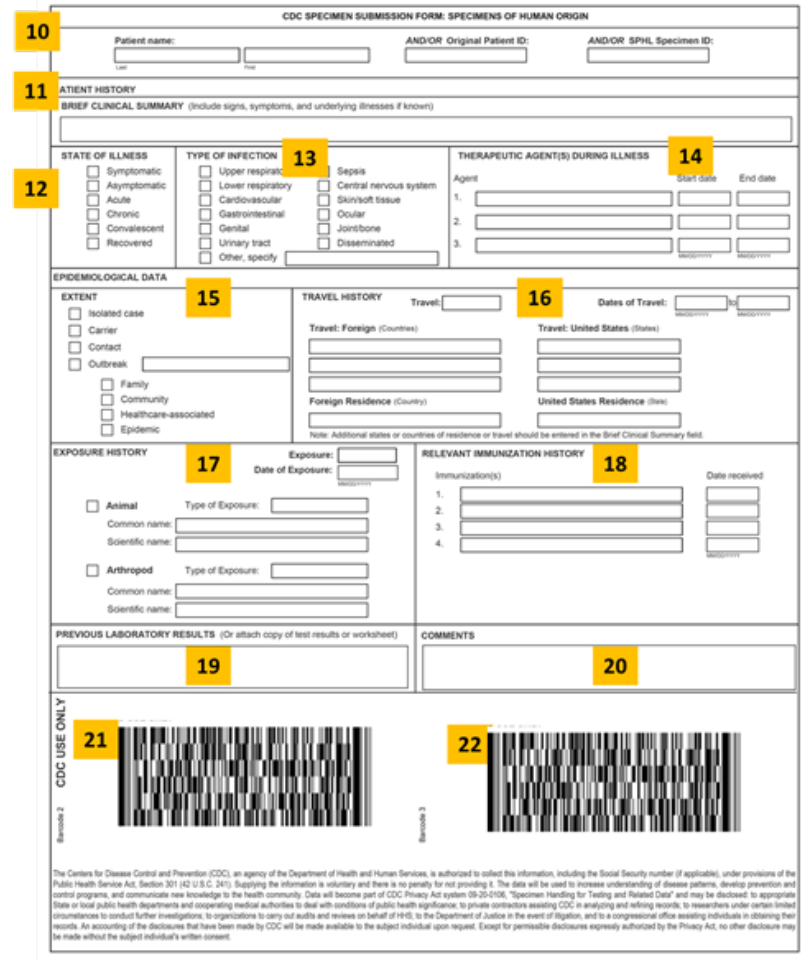

*Figure 2: Human Specimen Submission Form (Back)*

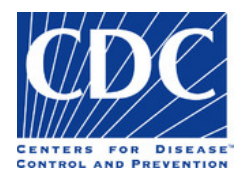

## Entering Data

Before we take a look at the individual sections in detail, we will show you how to enter and correct data on the form

Using Picklists

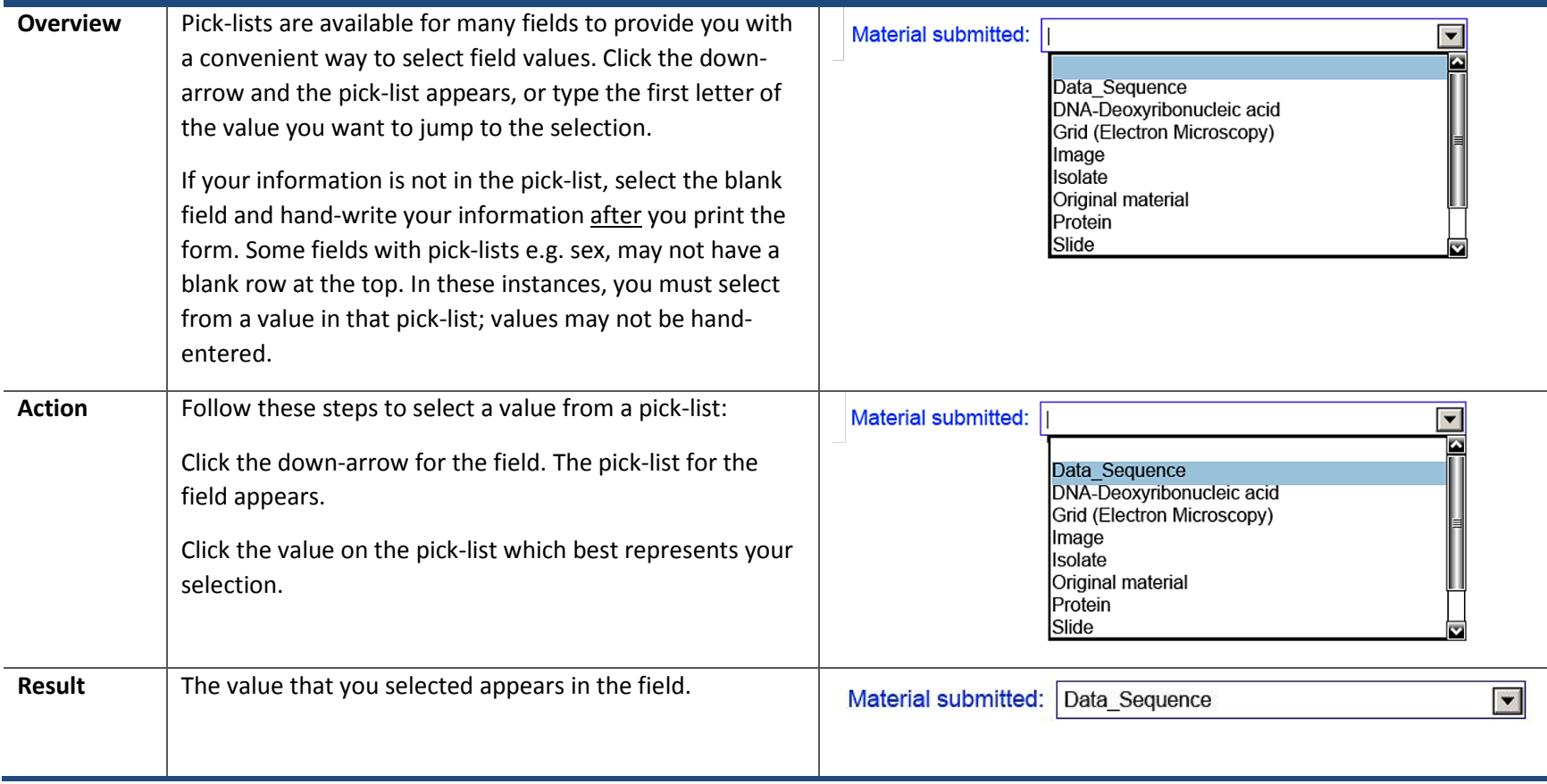

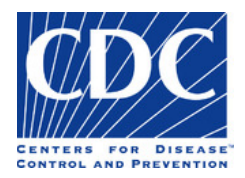

### Entering Dates

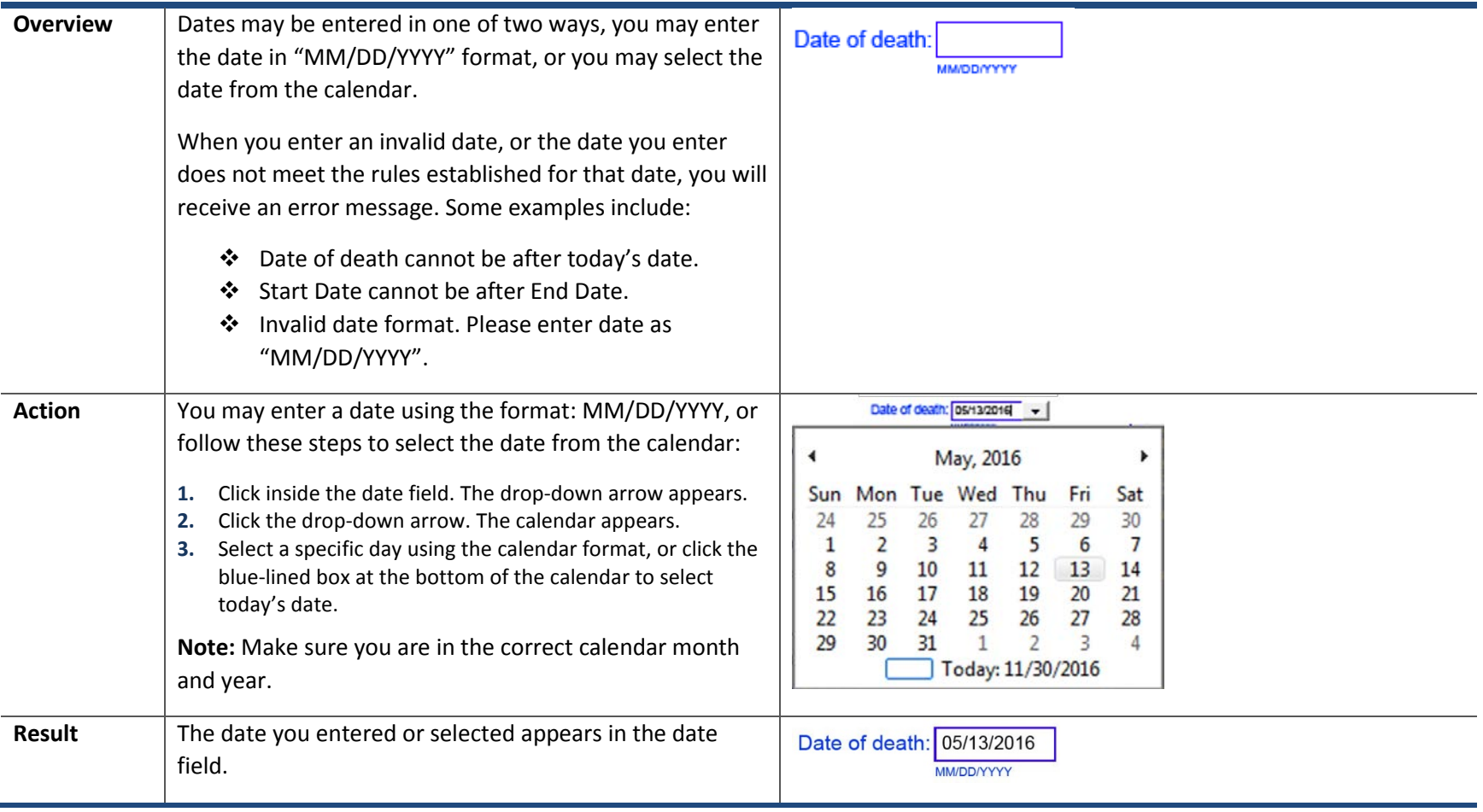

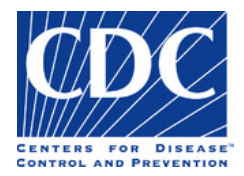

Entering Test Order Name

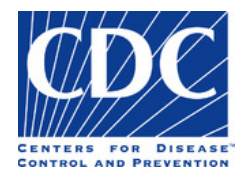

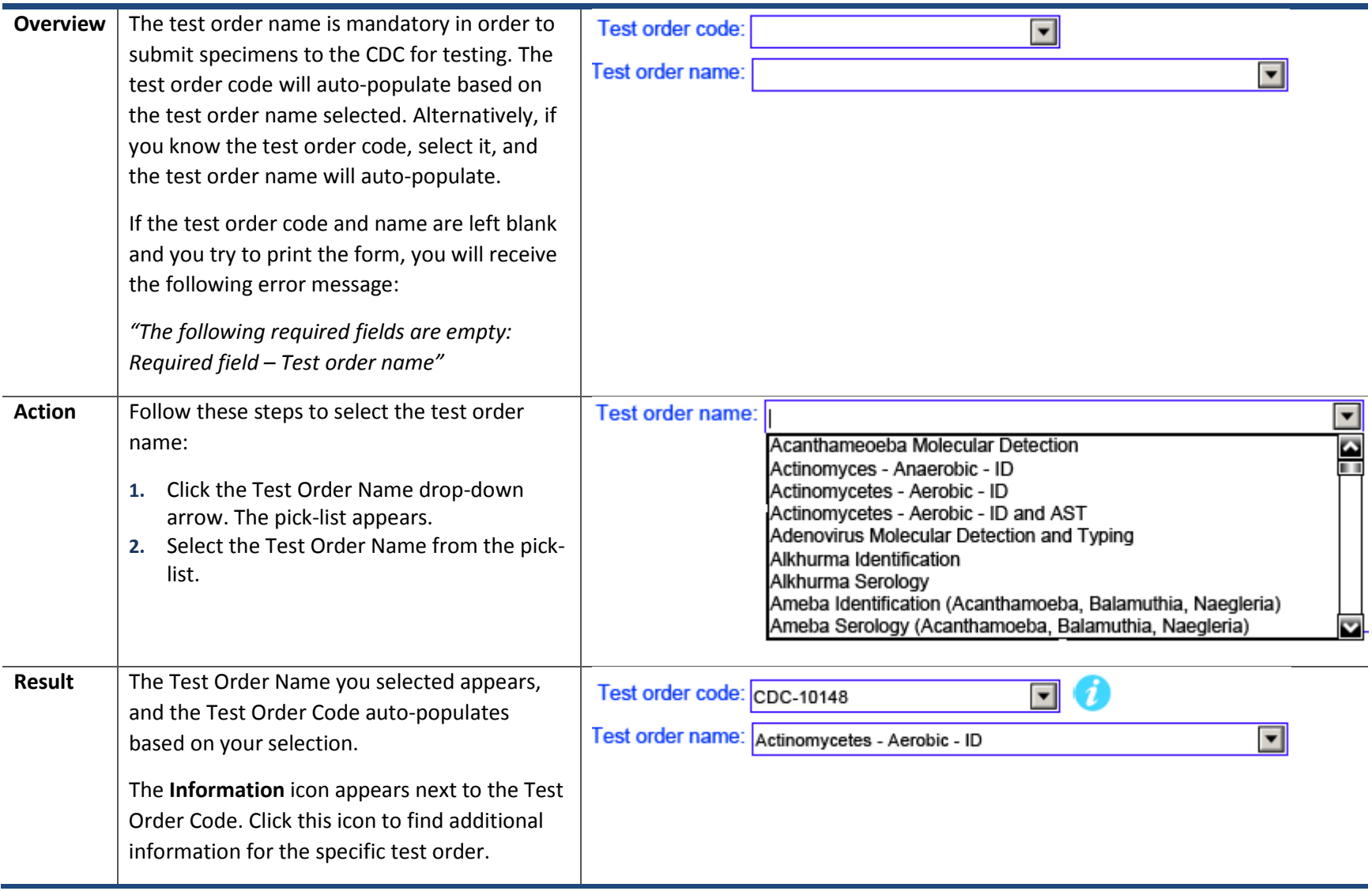

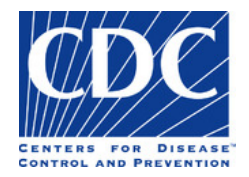

Test Order Name Requirements – Prior Approval and Supplemental Forms

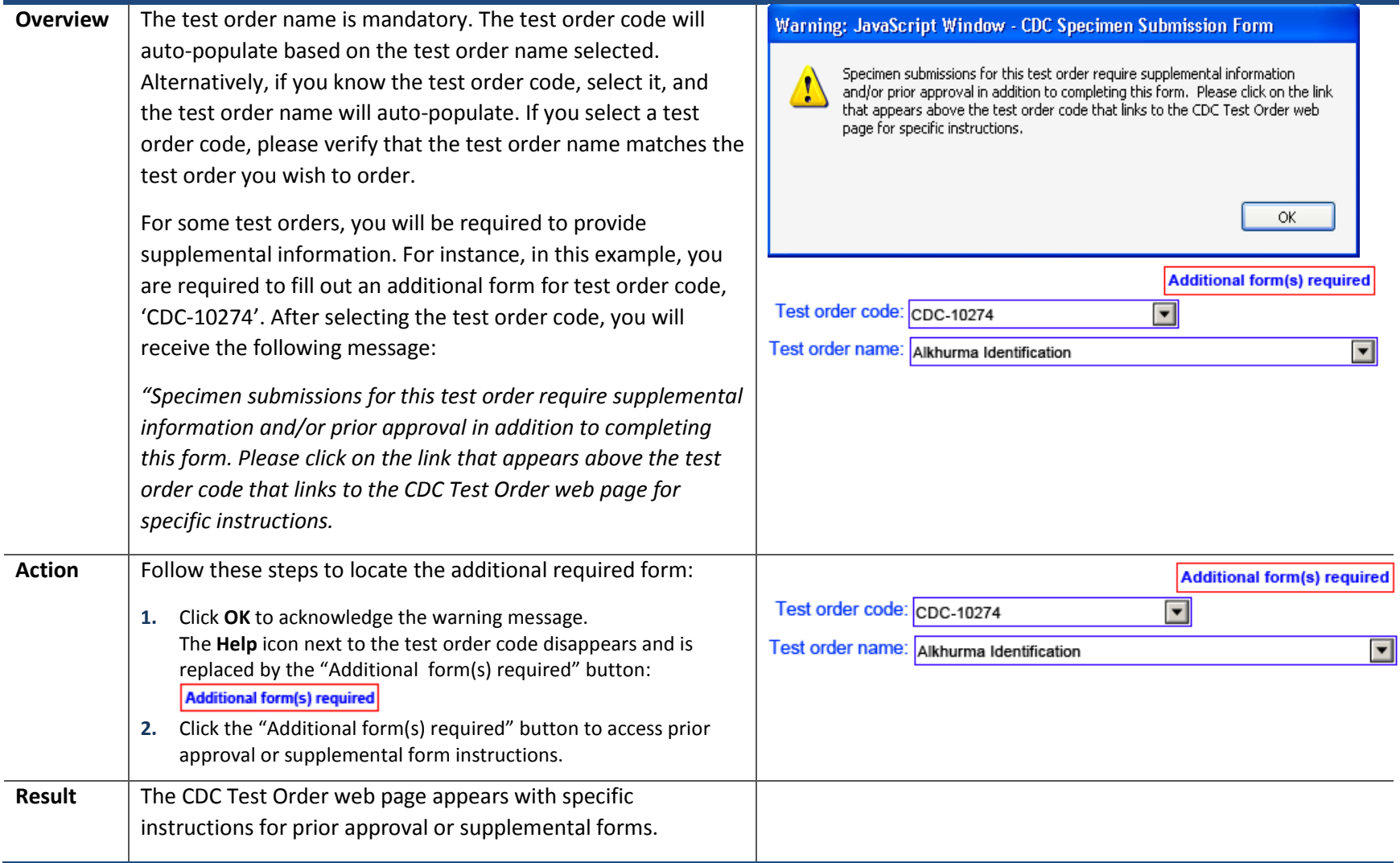

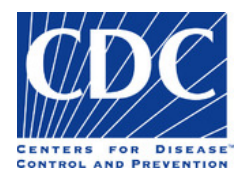

### Entering Submitter Data

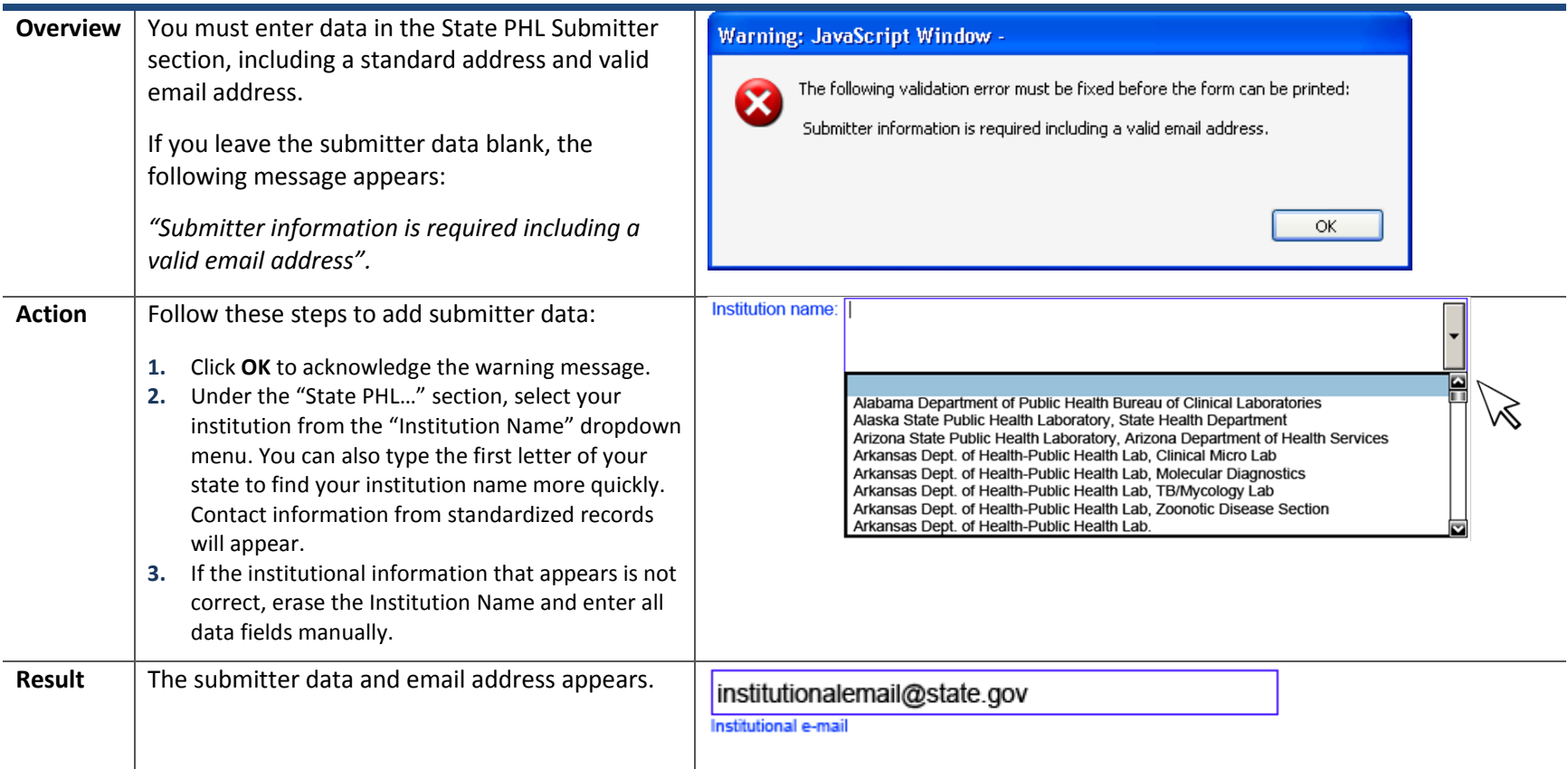

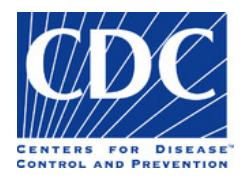

### Entering Email Address

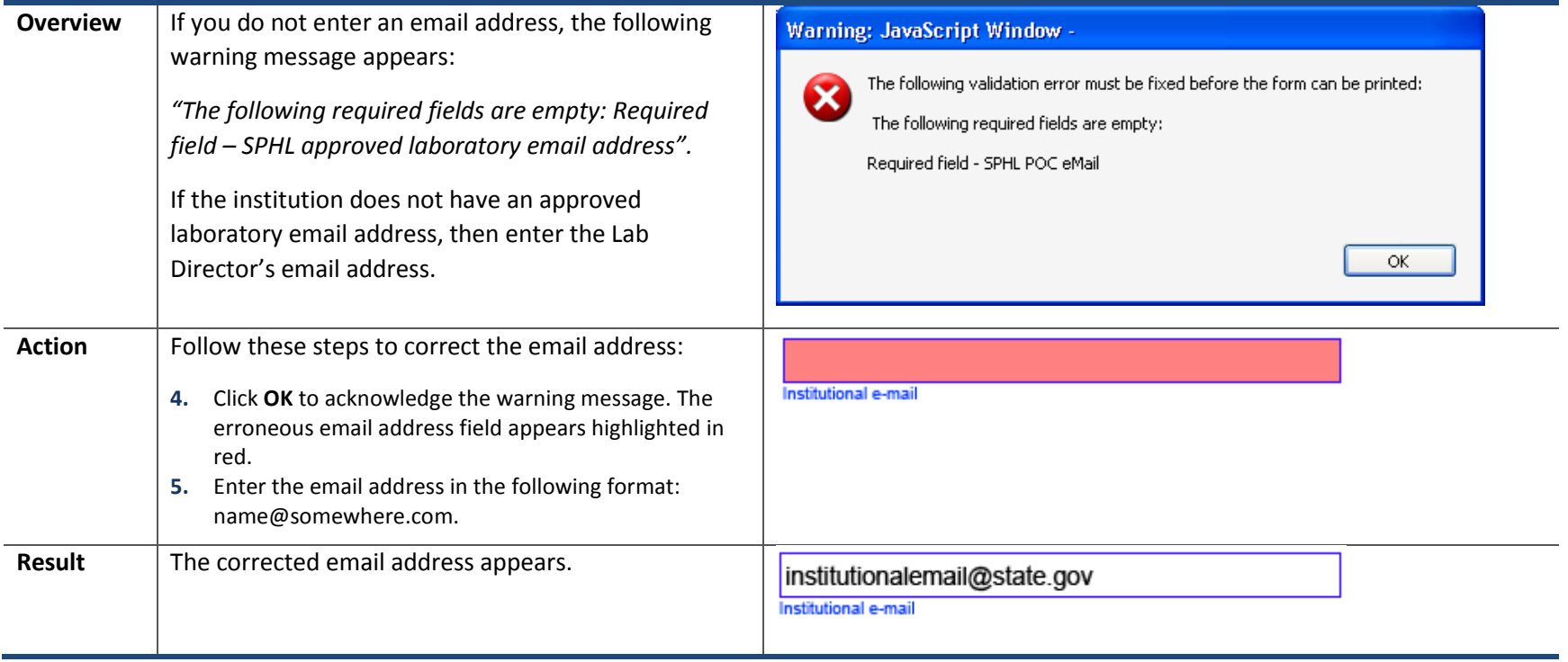

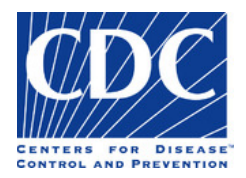

### Sections of the Form

#### **Origin**

The Origin section appears below:

#### **Select the Specimen Origin to Begin the Form**

 $\overline{\phantom{0}}$ **HUMAN ANIMAL FOOD ENVIRONMENTAL MEDICAL DEVICE BIOLOGIC** 

This section is used to specify the origin for the material you are submitting. The fields on the form will change based on the origin selected.

There will be three distinctly different forms in this form. Fields on the Human form are different from those on the Animal form and these are different from a single form that is used for submitting specimens of Food, Environmental, Medical Device, or Biologic origin.

### **Field Name Field Instructions** Origin  $\vert$  Select the origin for the material you are submitting from the pick-list. Valid options are: ❖ Human Animal ❖ Food Environmental Medical Device Biologic The form will populate the fields that are specific to the origin selected.

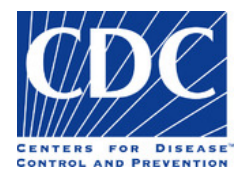

#### Laboratory Examination Requested

The Laboratory Examination Requested section appears below:

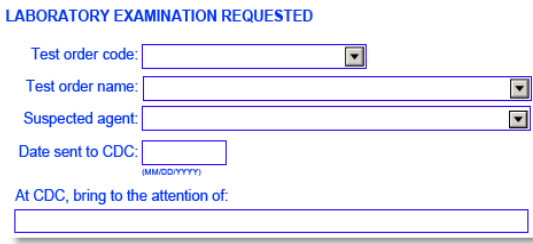

This section is used to specify the test order name and code assigned to the specimen, the suspected agent, the date the specimen was sent to the CDC, and to whom the specimen was sent. Valid field values may be selected from the pick-lists, where available.

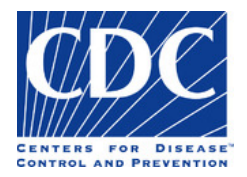

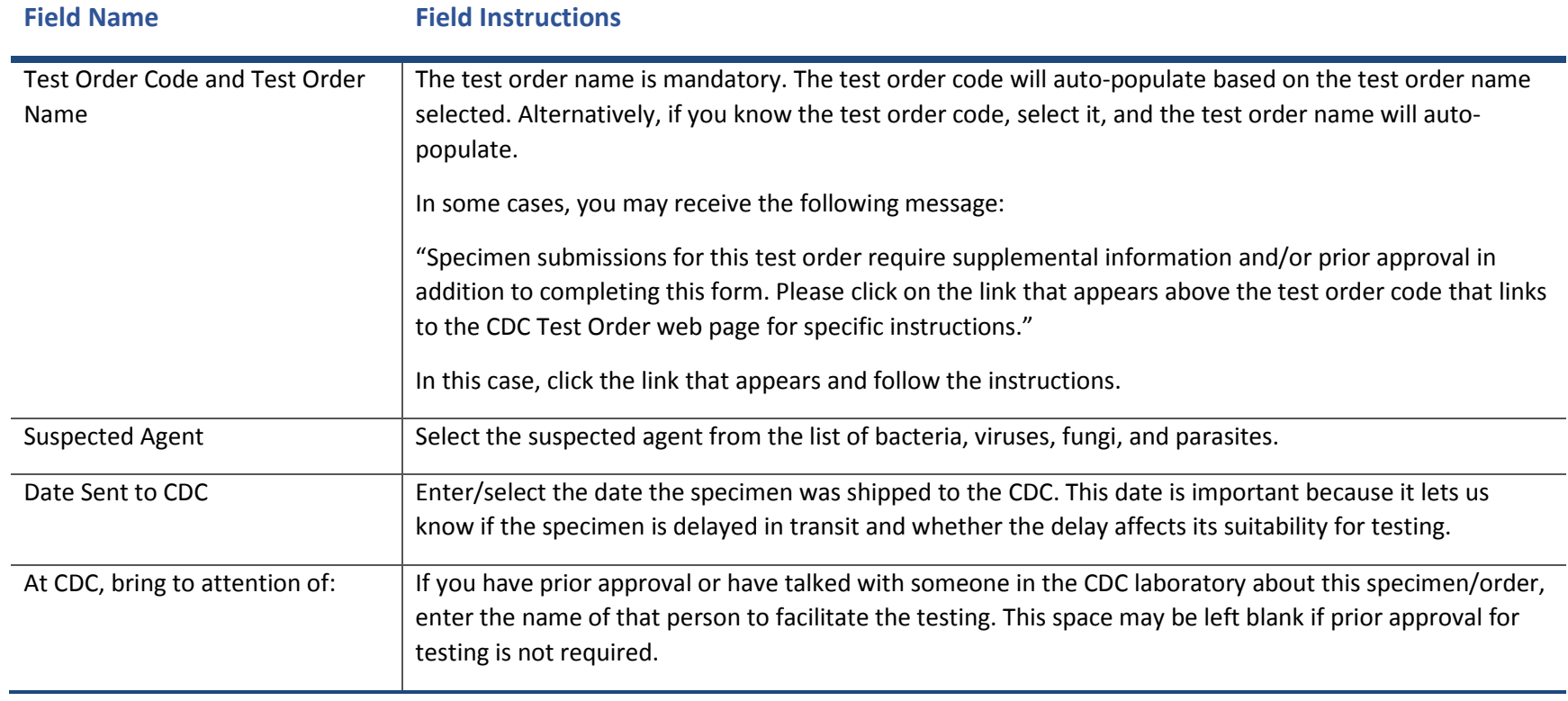

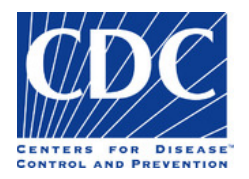

### Patient Information

The Patient Information section appears below:

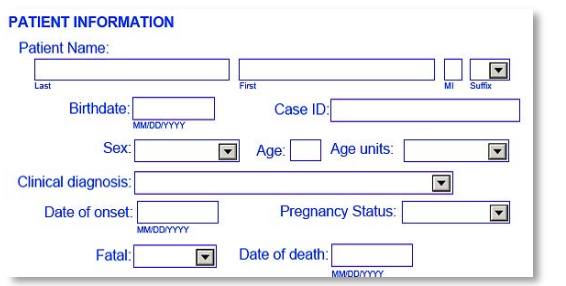

CLIA requires that two identifiers be provided to ensure that the results of testing uniquely identify the correct patient.

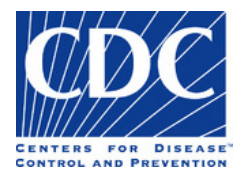

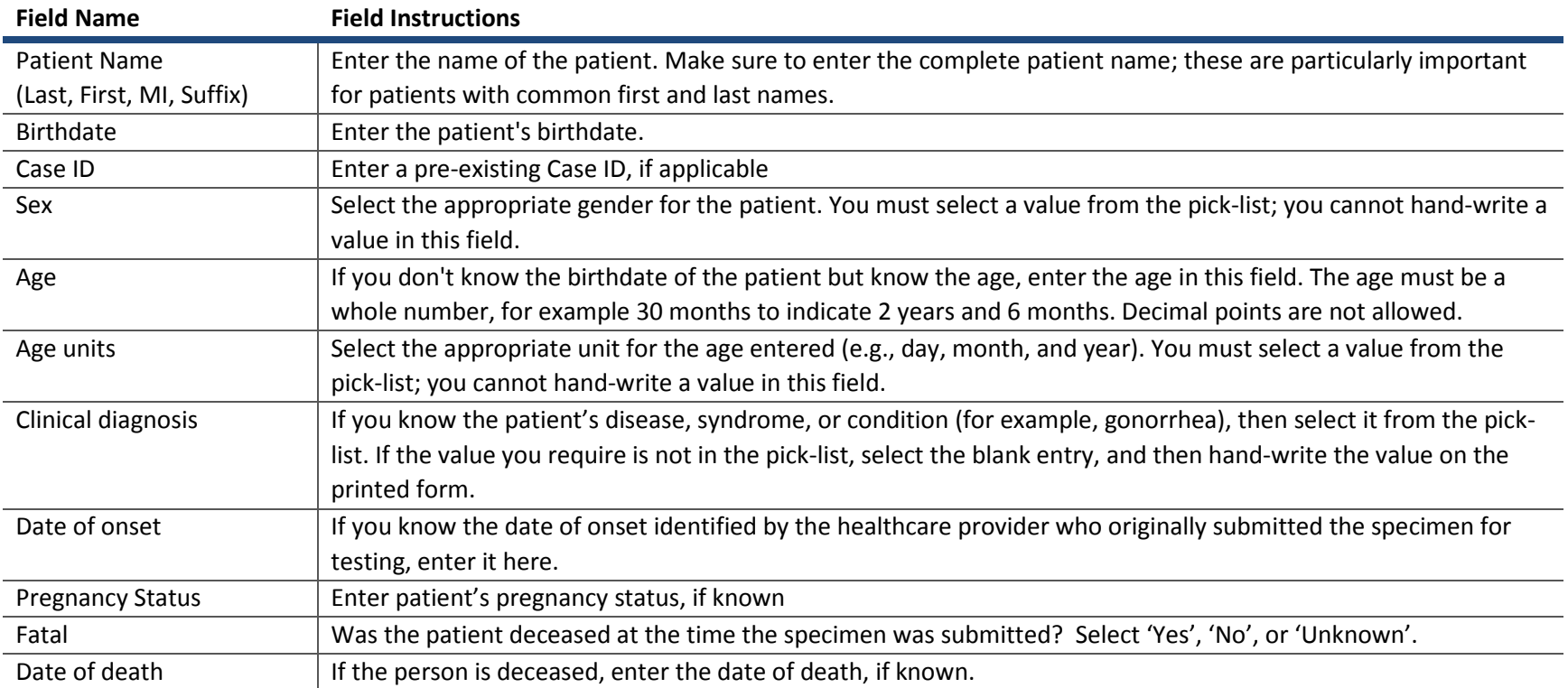

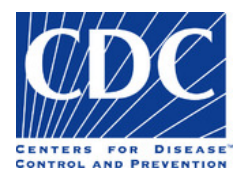

#### Specimen Information

The Specimen Information section appears below:

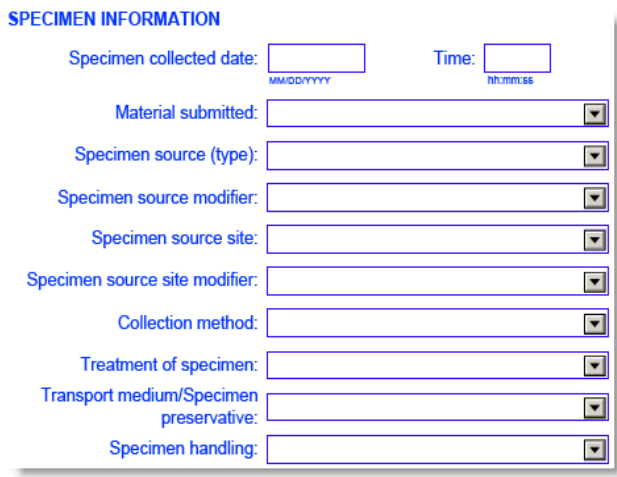

This section is used to enter pertinent information about the specimen that will allow the testing laboratory to determine the suitability for testing.

**Note:** Valid values for all fields are available in the pick-lists. If the value you require is not in a pick-list, select the blank entry, and then handwrite the value on the printed form.

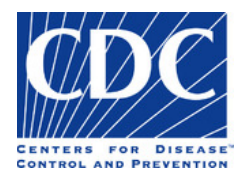

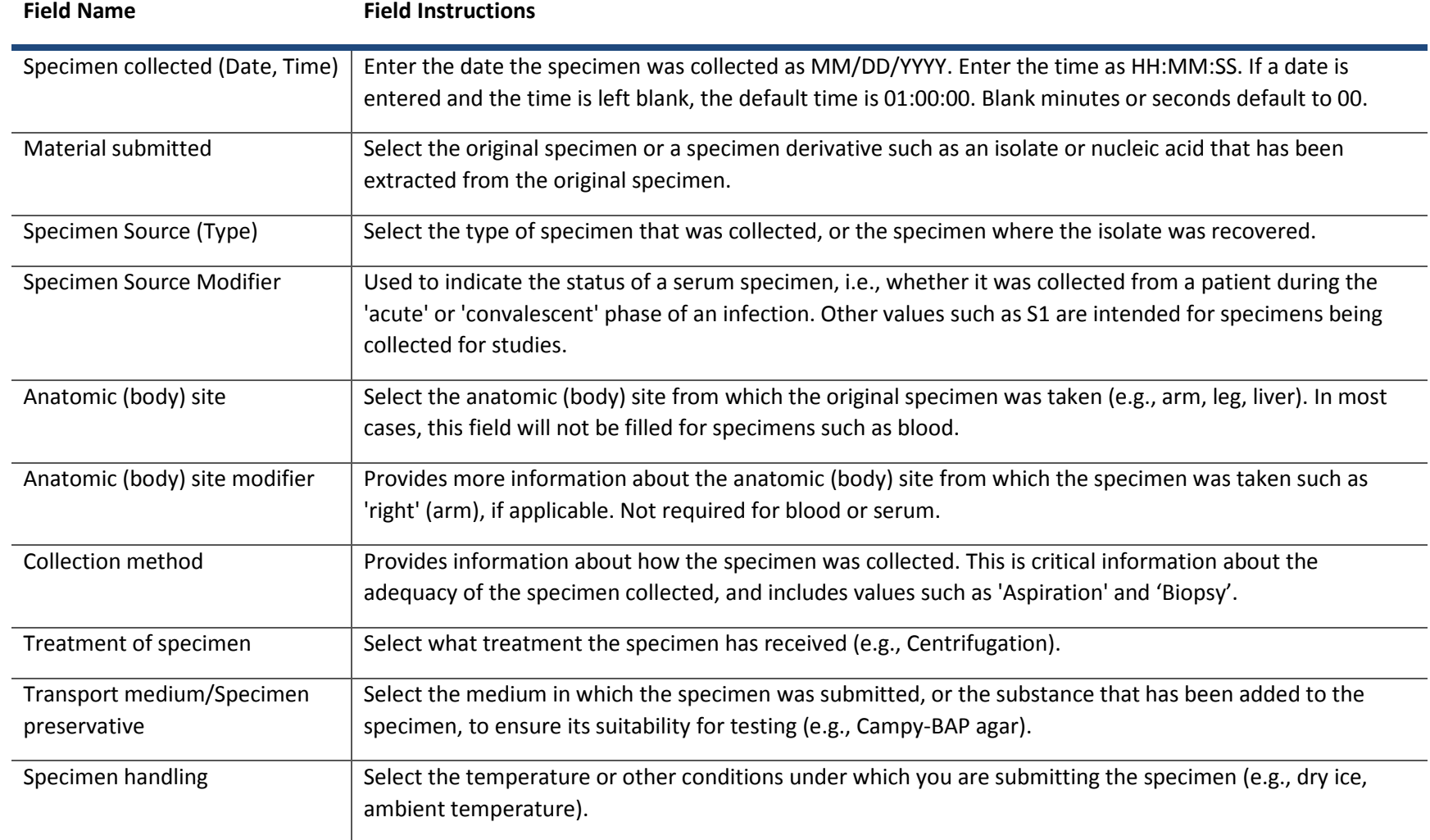

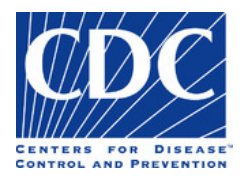

#### CDC Use Only

The CDC Use Only section appears below:

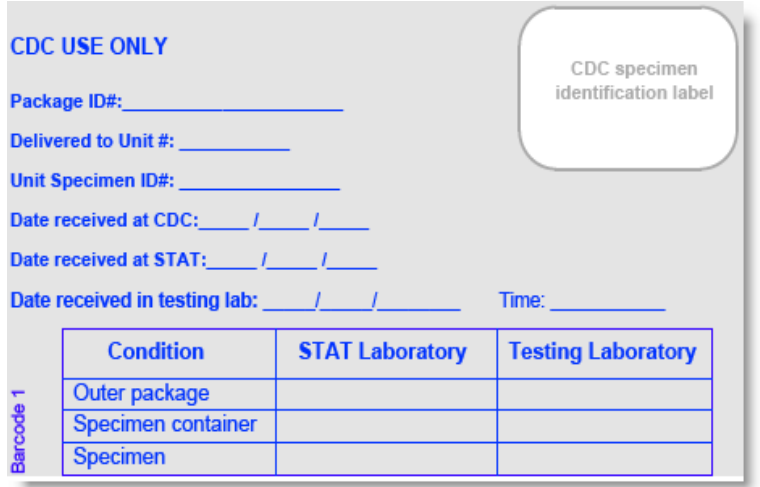

This section is reserved for CDC use only. The CDC personnel responsible for processing the specimen package will use this section to record the package identifiers, dates of receipt, and the condition of the package and contents.

**Note:** The fields in this section are protected. The information must be hand written directly on the paper form by the appropriate CDC personnel*.*

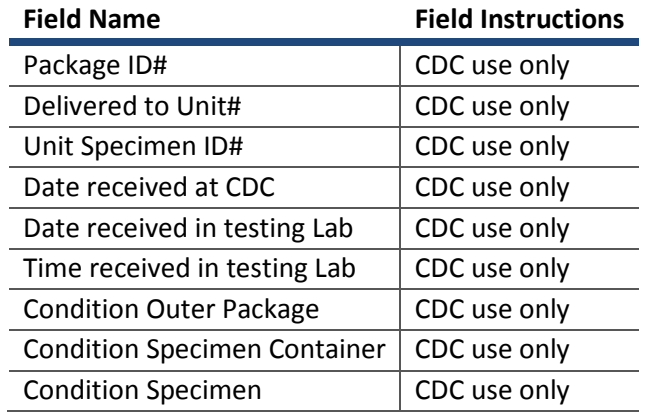

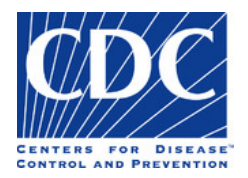

#### State PHL Submitter

The State PHL Submitter section appears below:

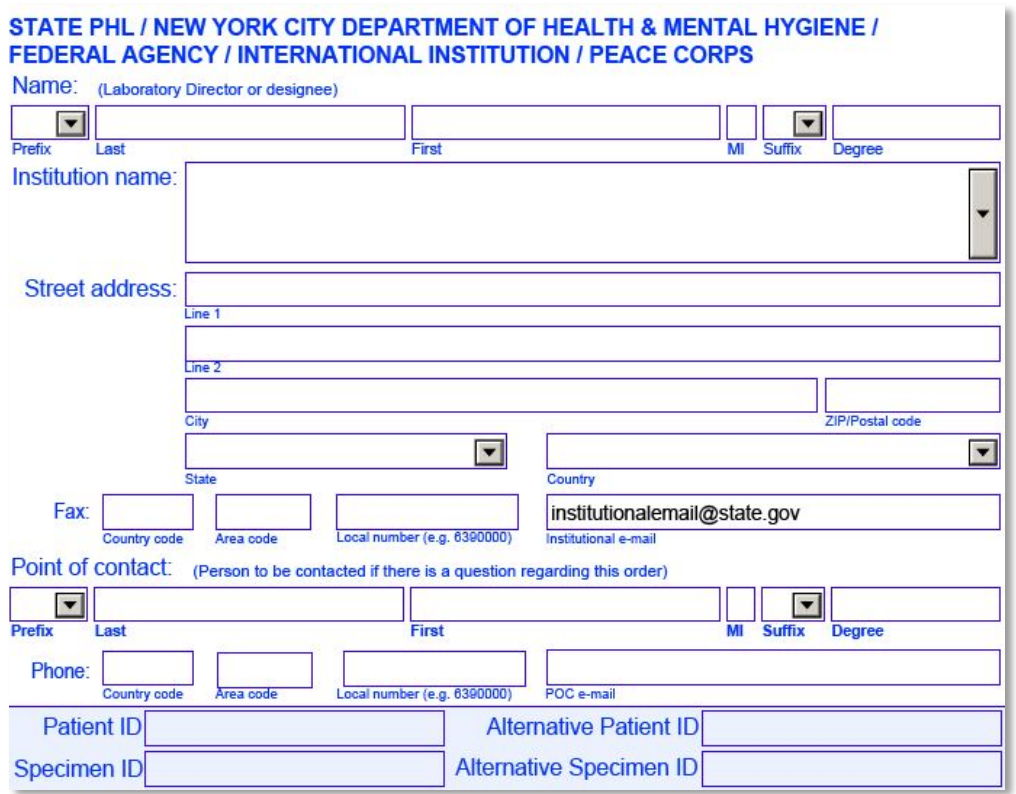

This section includes the submitter information for the State PHL, New York City HD laboratory, Federal Agency, International Institution, and Peace Corps that submitted the specimen for examination.

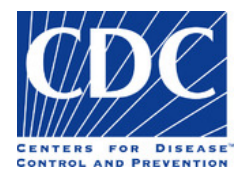

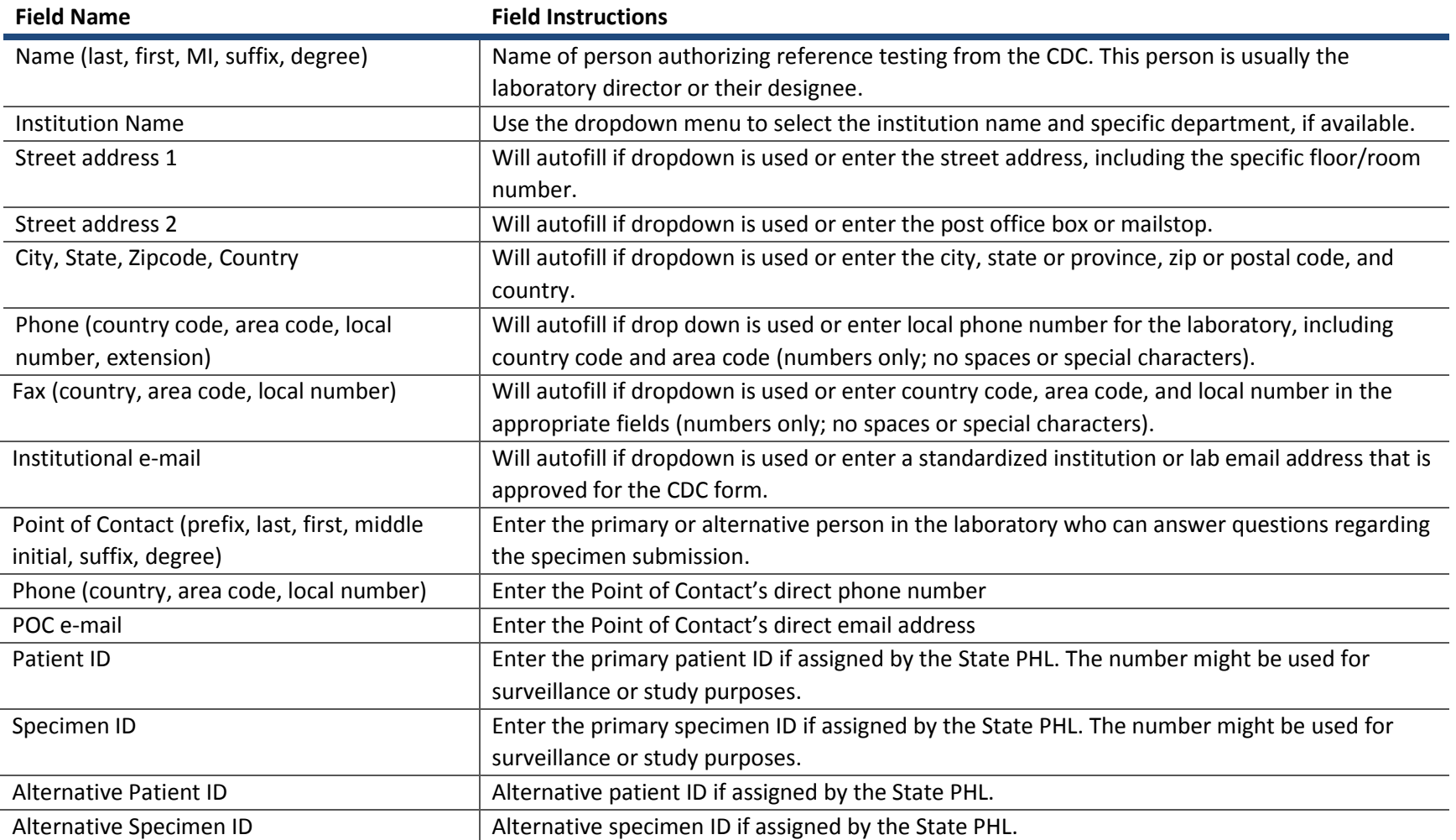

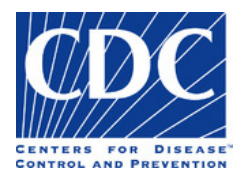

### Original Submitter

The Original Submitter section appears below:

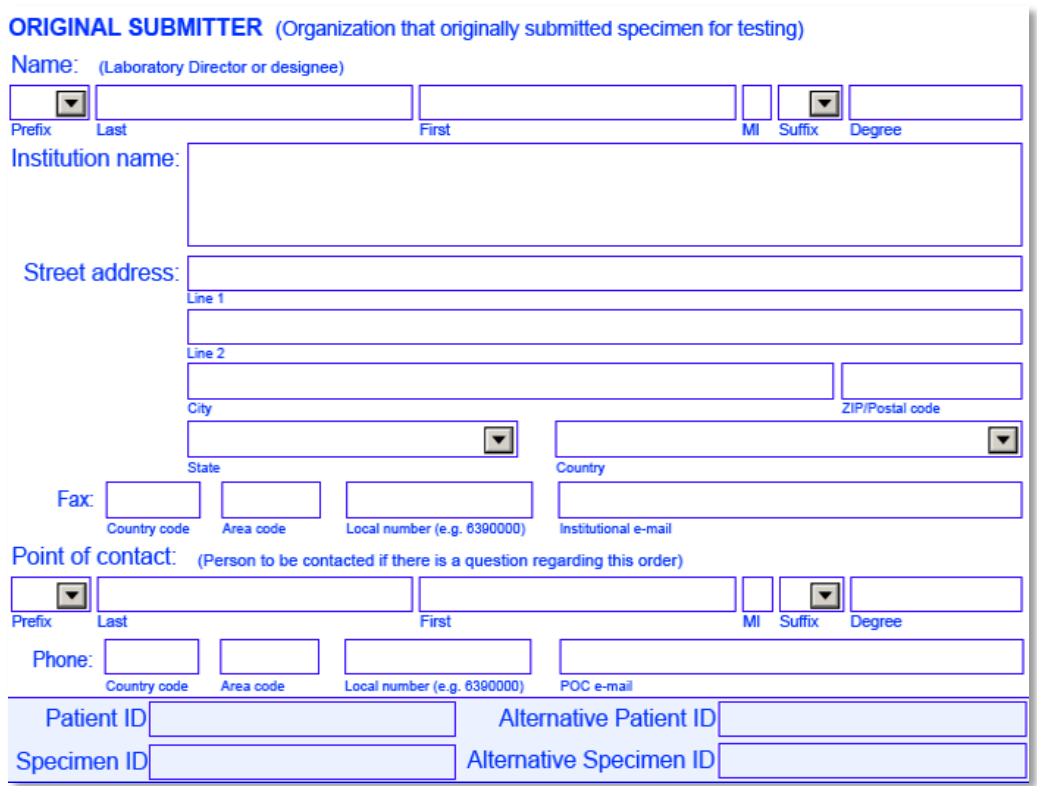

This section includes the submitter information for the laboratory, hospital, or clinic that originally submitted the specimen for examination.

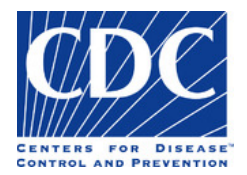

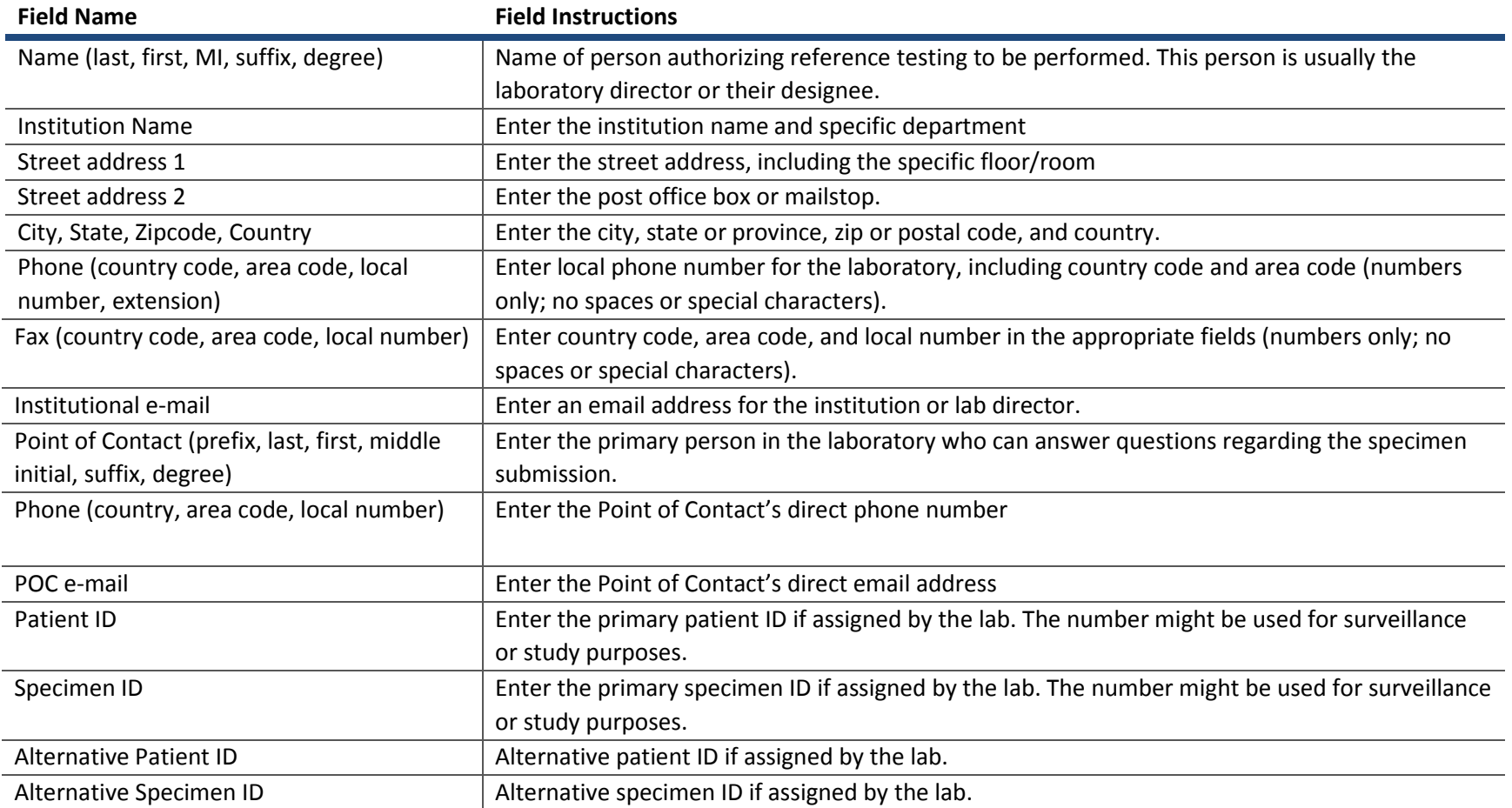

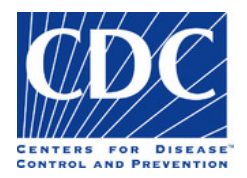

#### Intermediate Submitter

The Intermediate Submitter section appears below:

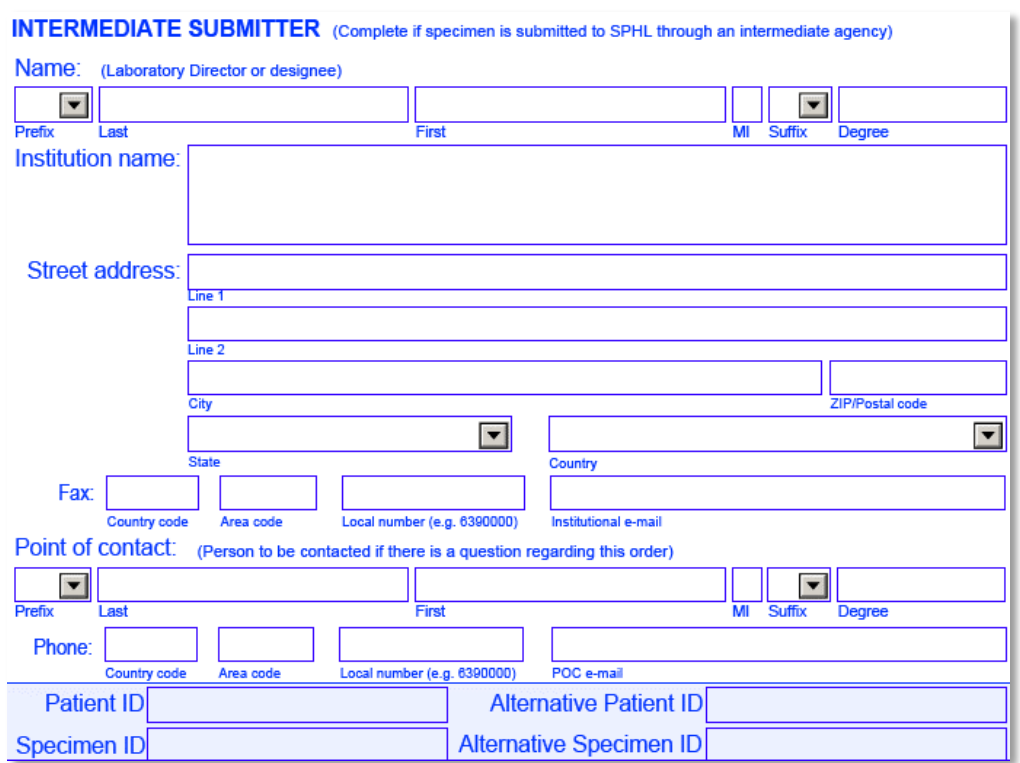

This section is used to enter the name, address, and contact information for the intermediate laboratory, which is usually the reference laboratory that handled the sample (e.g., Quest, Lab Corp, ARUP, Mayo Clinic, and so on).

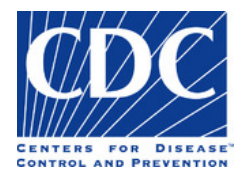

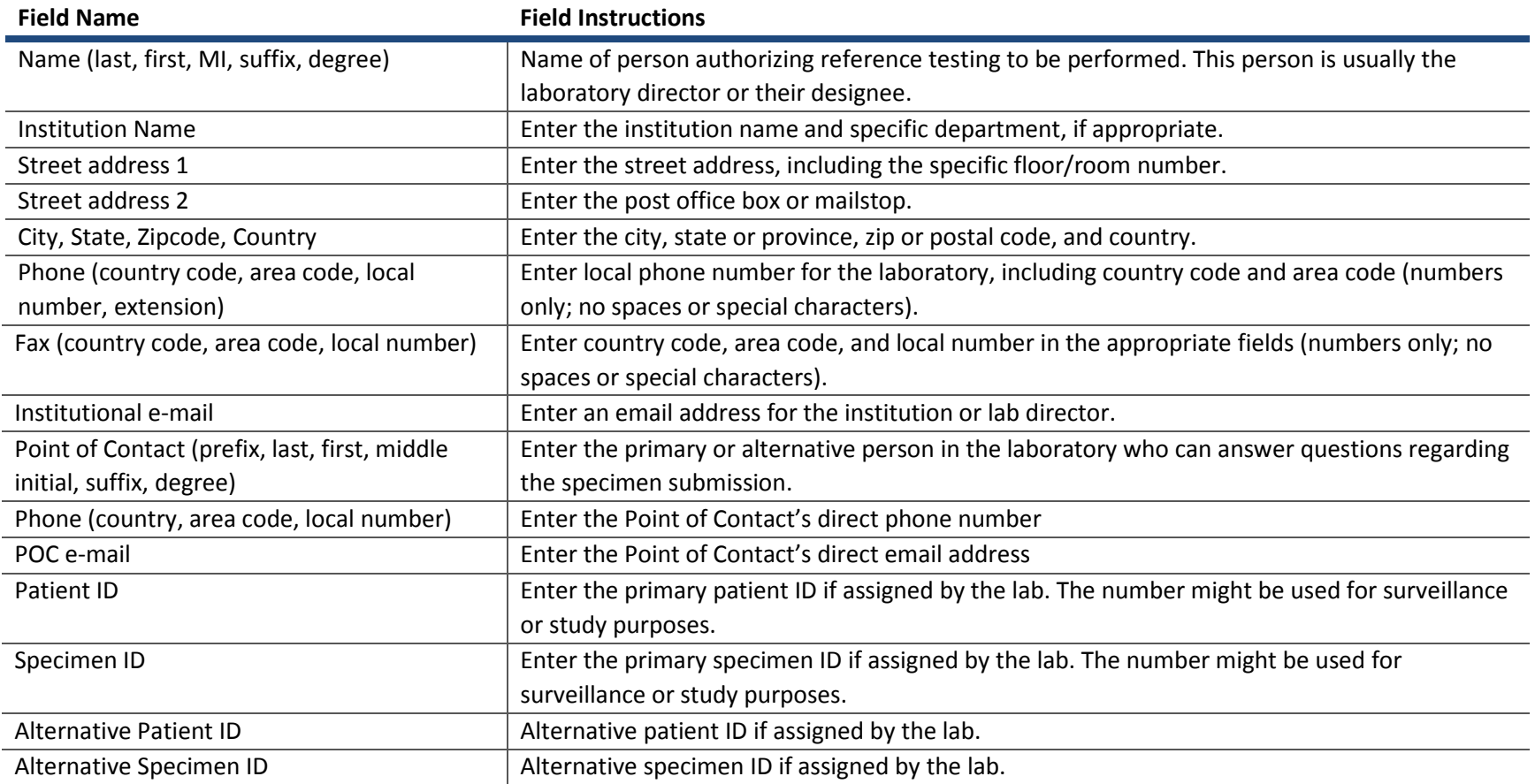

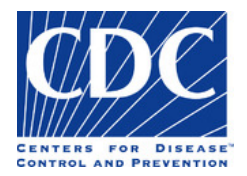

#### Specimen Identifier (Auto Populated)

The Specimen Identifier section appears below:

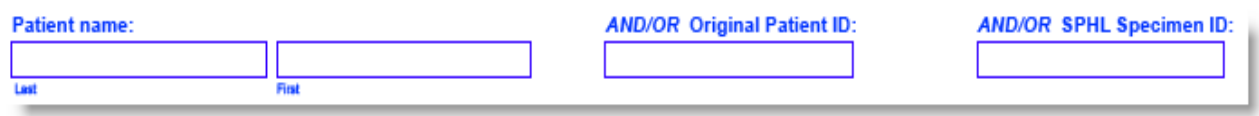

This section is found at the top-most area on the second page of the form. The purpose of this section is to carry forward the patient and specimen identifiers that were entered on the front of the form. This is helpful in the event that the form is printed on two separate pieces of paper.

**Caution:** If you are not filling out the form using your computer, the Patient Identifier section will not auto populate. For printed forms, be sure to hand-write the patient name, original patient ID, and the SPHL specimen ID in the Patient Identifier section.

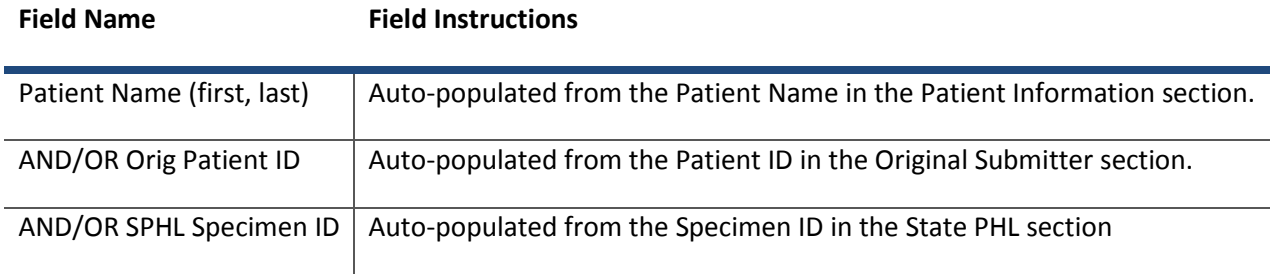

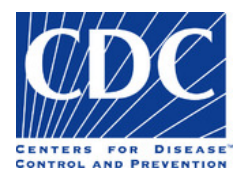

#### Brief Clinical Summary

The Brief Clinical Summary section appears below:

BRIEF CLINICAL SUMMARY (Include signs, symptoms, and underlying illnesses if known)

This section is used to enter a brief clinical summary for the patient which may include signs, symptoms, and underlying illnesses, if known.

**Note:** When attaching additional documentation to the form, please indicate that you are attaching additional information and note the name of the attached document.

#### **Field Name Field Instructions**

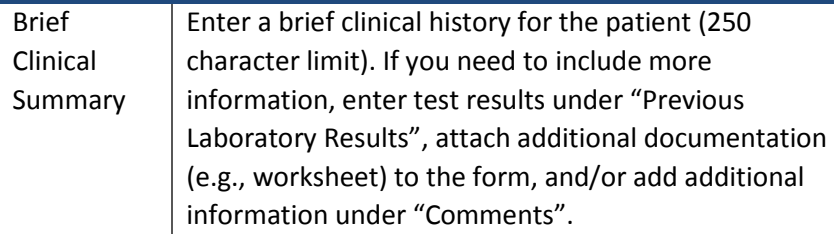

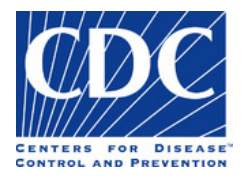

#### State of Illness

The State of Illness section appears below:

#### **STATE OF ILLNESS**

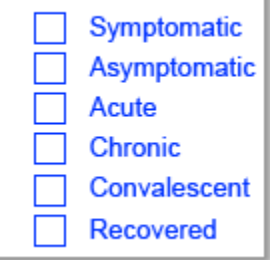

This section is used to select one or more characteristics to describe the patient's state of illness.

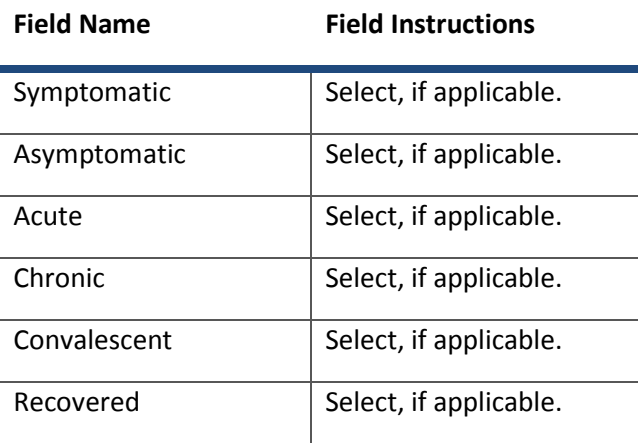

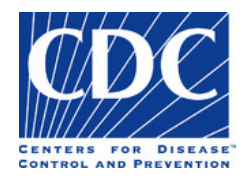

### Type of Infection

# The Type of Infection section appears below:<br>TYPE OF INFECTION

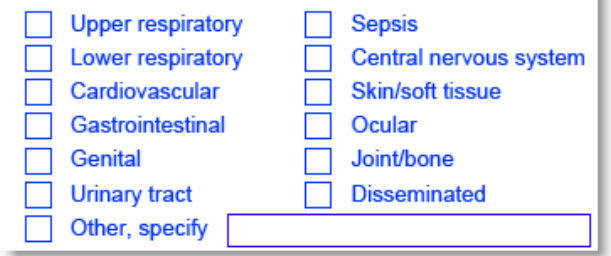

This section is used to select one or more types of infection the patient may have.

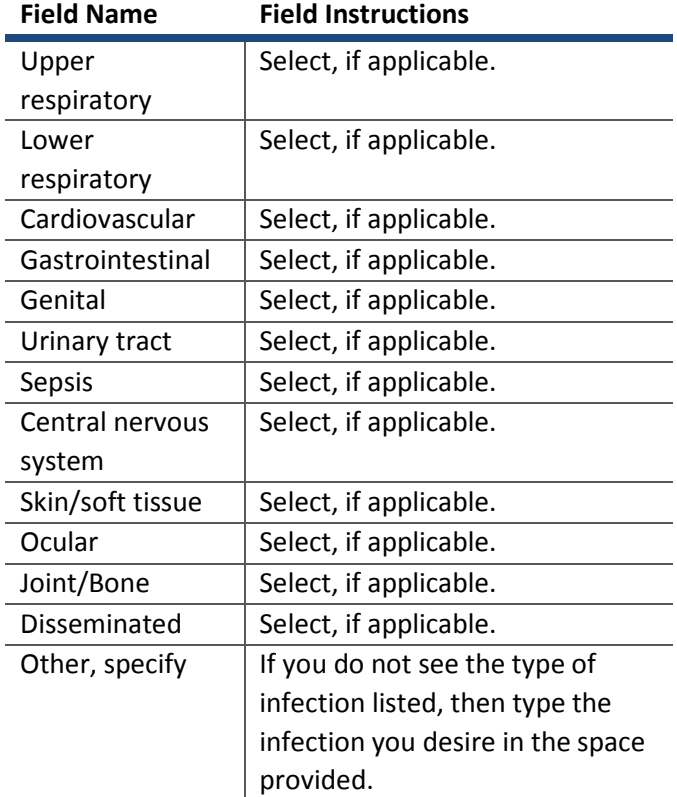

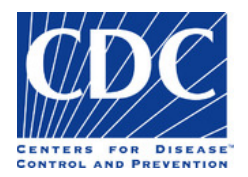

#### Therapeutic Agent(s) During Illness

The Therapeutic Agent(s) During Illness section appears below:

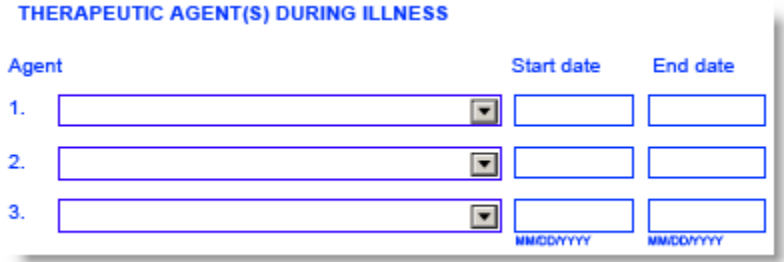

This section is used to specify one or more relevant therapeutic agents that the patient has received.

#### **Field Name Field Instructions**

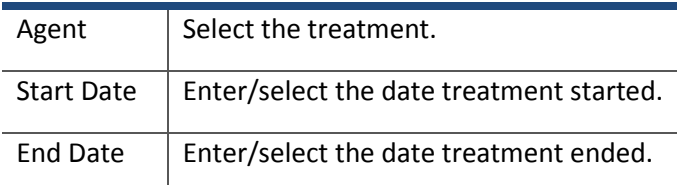

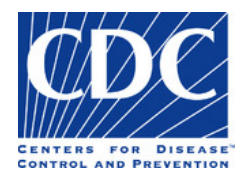

#### Extent

The Extent section appears below:

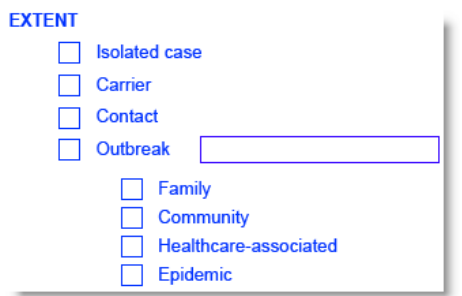

This section is used to establish the extent of the patient's illness. Is the illness an isolated case or part of an outbreak? Indicate the extent of the outbreak.

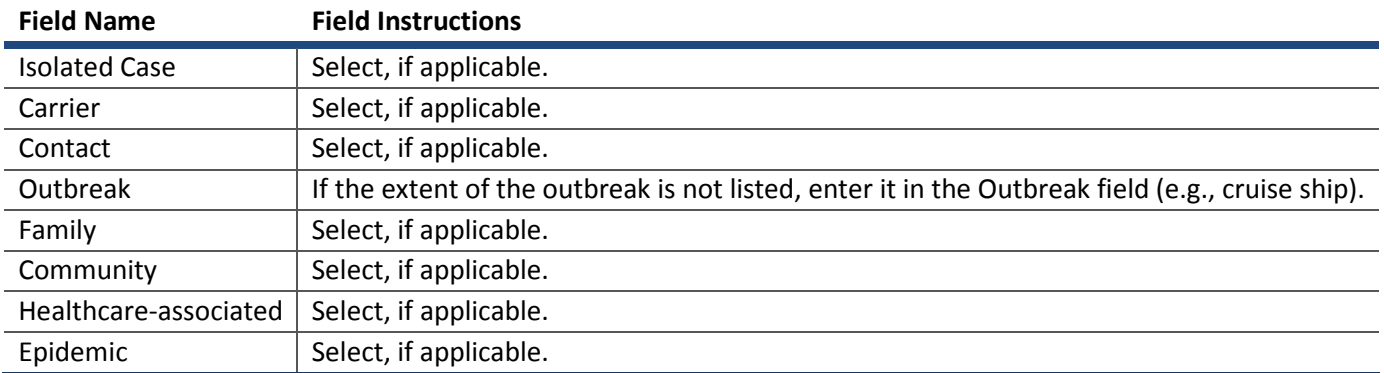

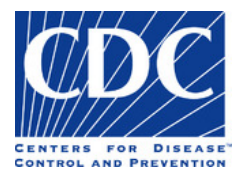

#### Travel History

The Travel History section appears below:

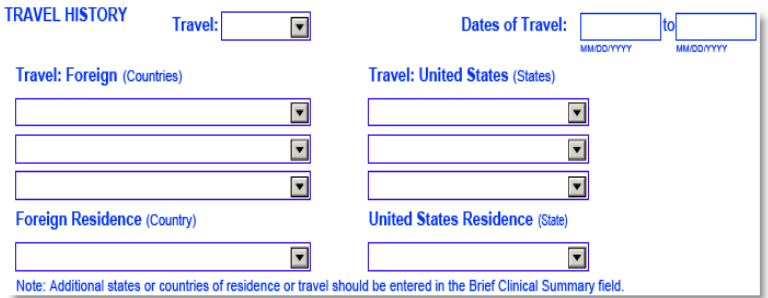

This section is used to indicate the patients travel history, during the period of illness, including the dates of travel and travel destinations. The patient's state or country of residence may also be entered.

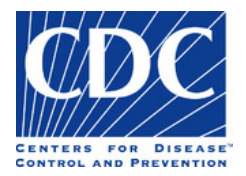

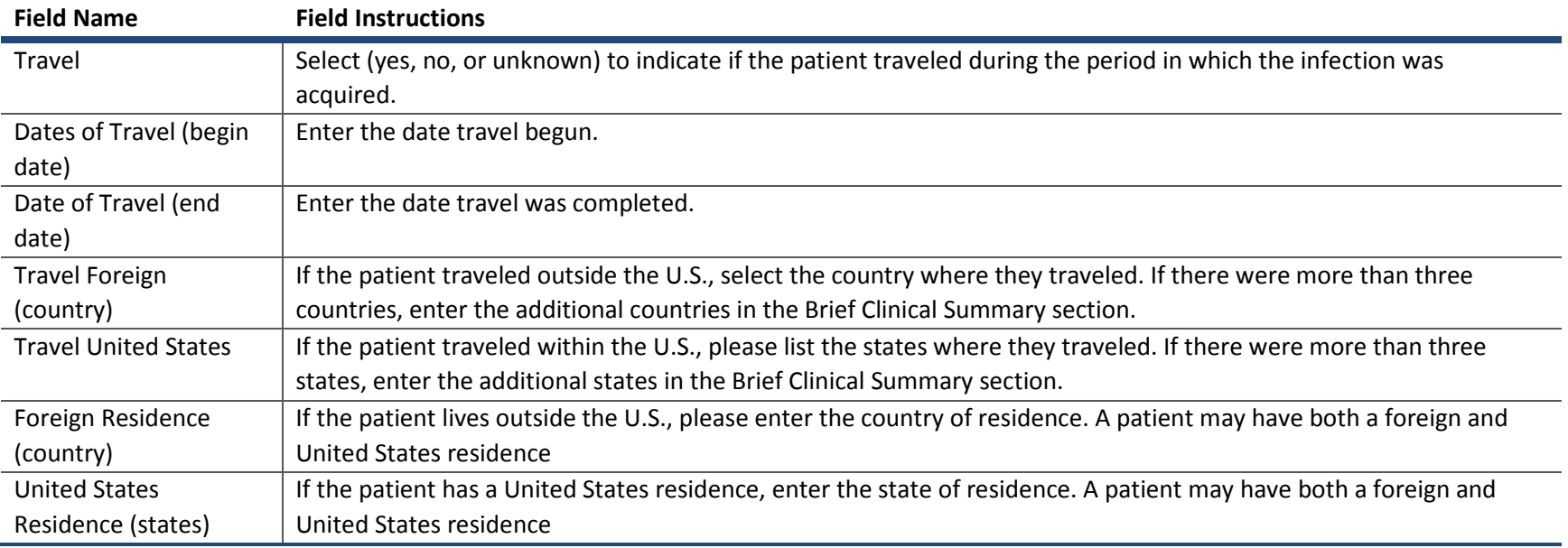

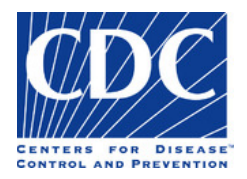

#### Exposure History

The Exposure History section appears below:

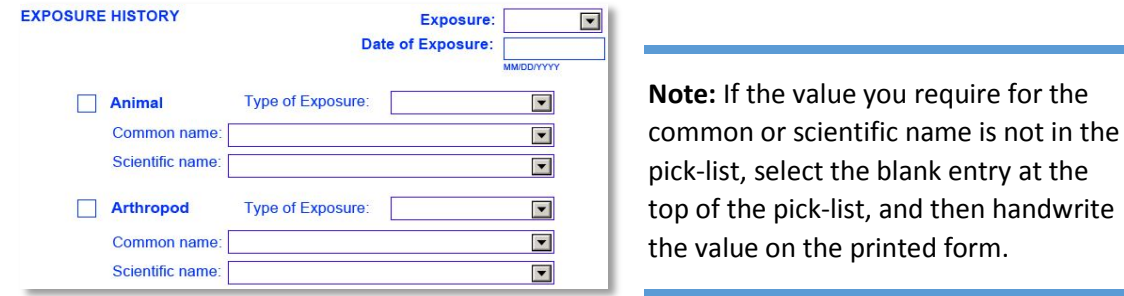

This section is used to indicate whether or not the patient came in contact with an animal or arthropod. The name of the animal or arthropod and the type of exposure such as a bite or scratch may also be selected.

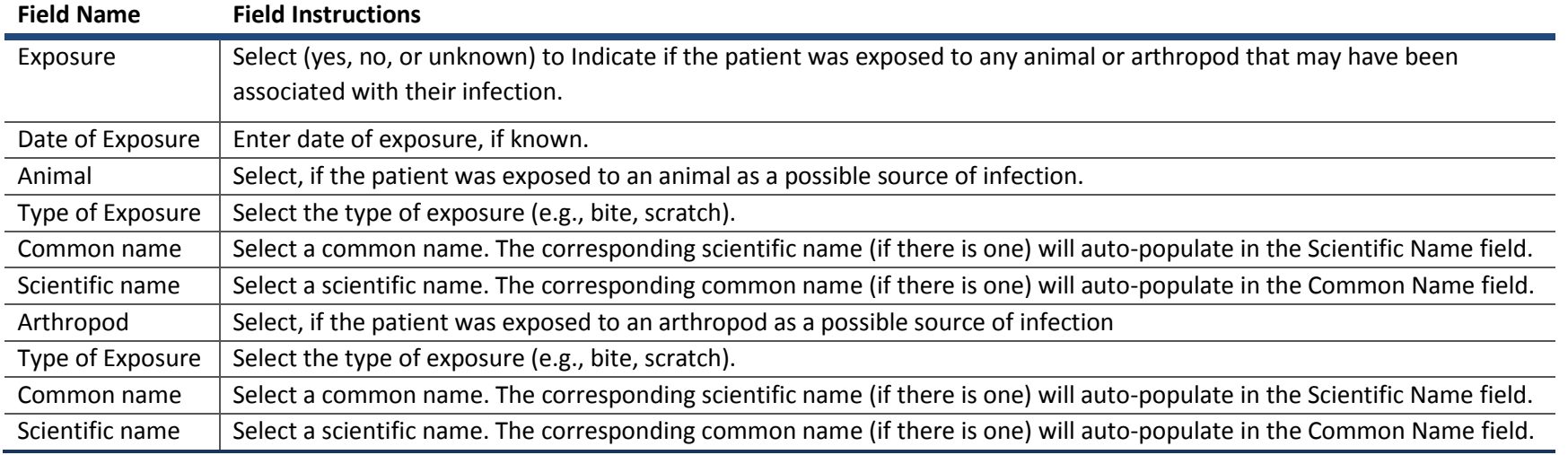

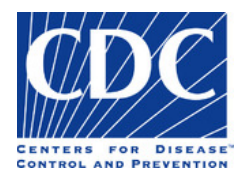

#### Relevant Immunization History

The Relevant Immunization History section appears below:

#### **RELEVANT IMMUNIZATION HISTORY**

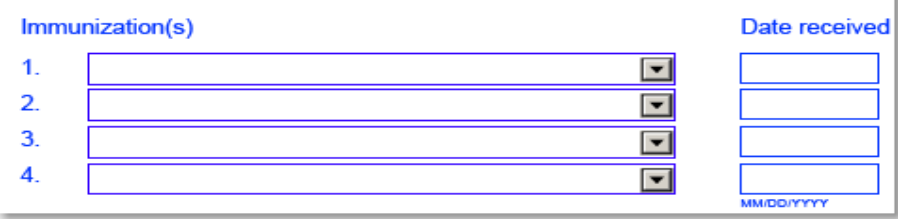

This section is used to specify the patient's relevant immunization history, indicating the date and type of vaccination(s) that were administered.

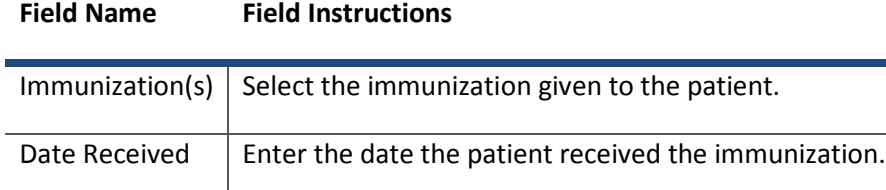

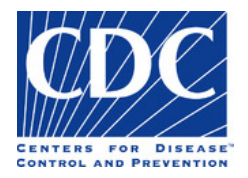

#### Previous Laboratory Results

The Previous Laboratory Results section appears below:

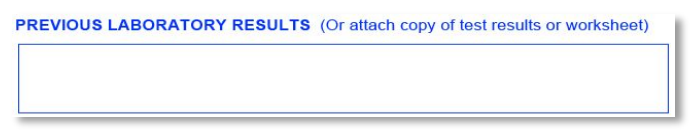

**Note:** When attaching additional documentation to the form, please indicate that you are attaching additional information and note the name of the attached document in the Previous Laboratory Results section.

This section is used to document any previous laboratory results associated with this specimen. Additional documentation such as test results may be attached to the form. Any additional information about the submitted specimen can be captured in "Comments"

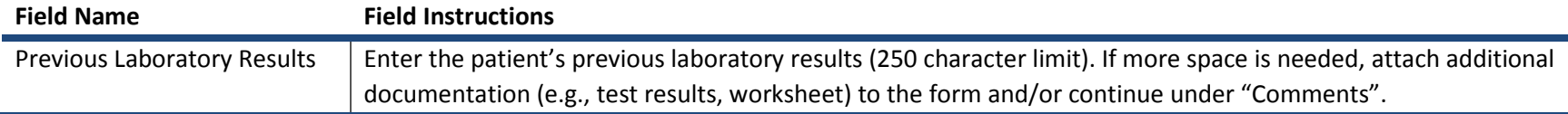

#### **Comments**

The Comments section appears below:

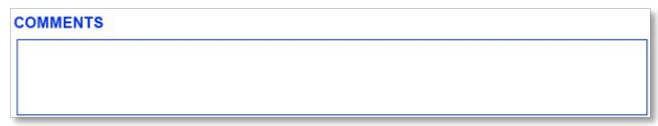

This section is used to document any additional information about the submitted specimen or when more space is required for other data fields.

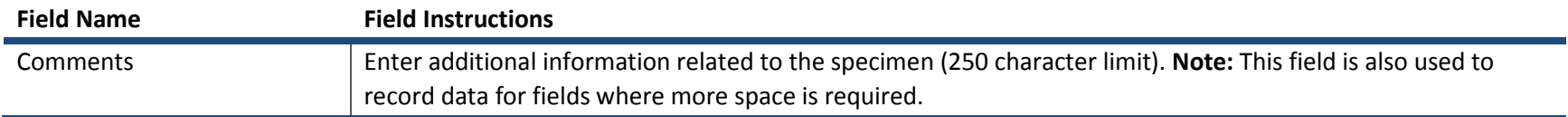

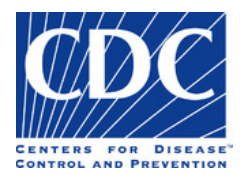

#### CDC Use Only Barcodes

The image below depicts a CDC Use Only Barcode.

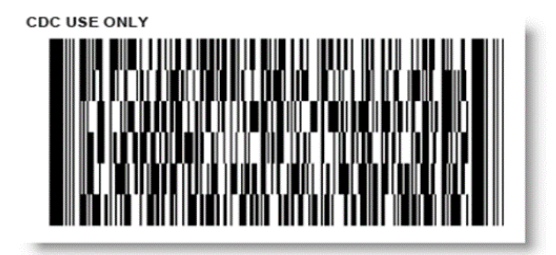

Information that is entered into the form is recorded and saved in one of three barcode sections that only appear when the form prints successfully. When a specimen is received at the CDC, the data from its corresponding Specimen Submission form is scanned via the barcodes directly into the CDC Enterprise LIMS. This eliminates the need for data entry and reduces the amount of human error.

**Caution:** The form must be filled out on your computer, printed and then sent to the CDC with the specimen in order to take full advantage of the barcode functionality. Information that is hand-written on the form will not be recorded in the barcodes.

#### **Field Name Field Instructions**

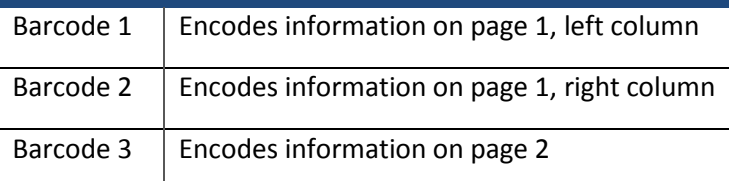

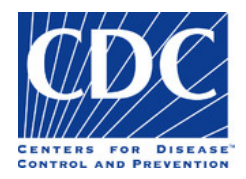

Expiring Template Forms How to Obtain a Current Template Form

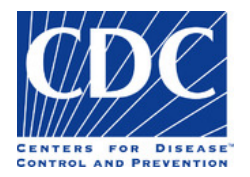

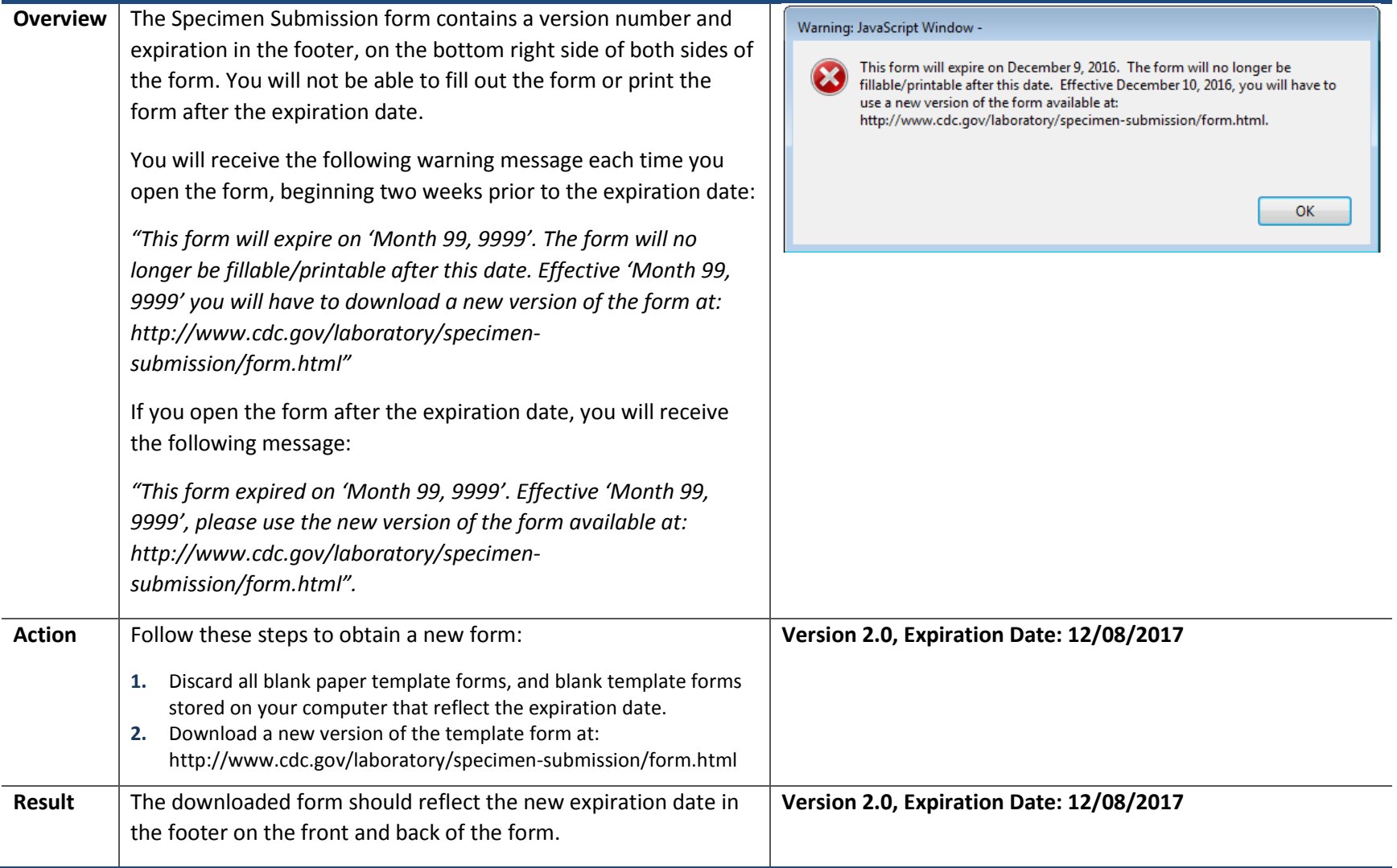